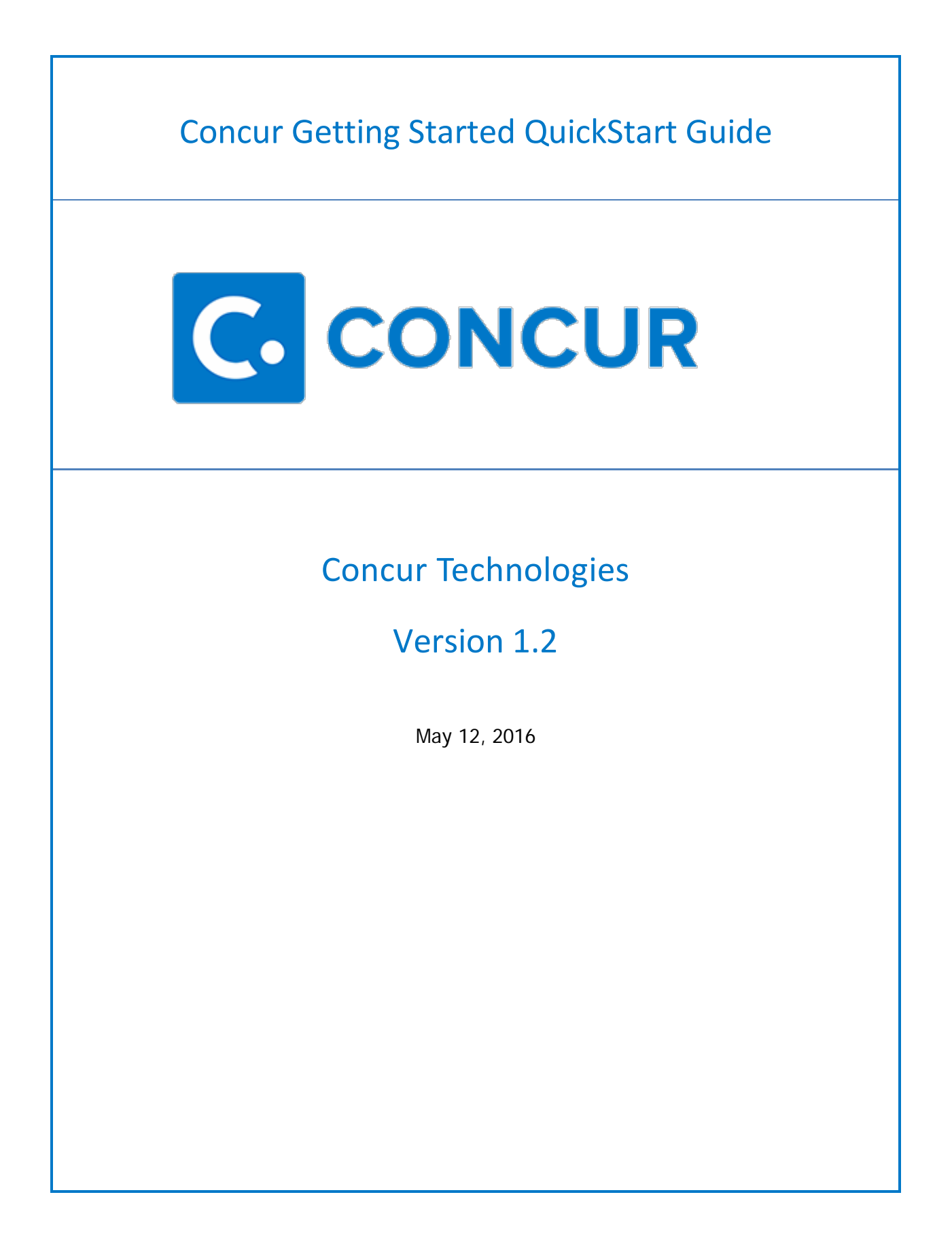

# Document Revision History

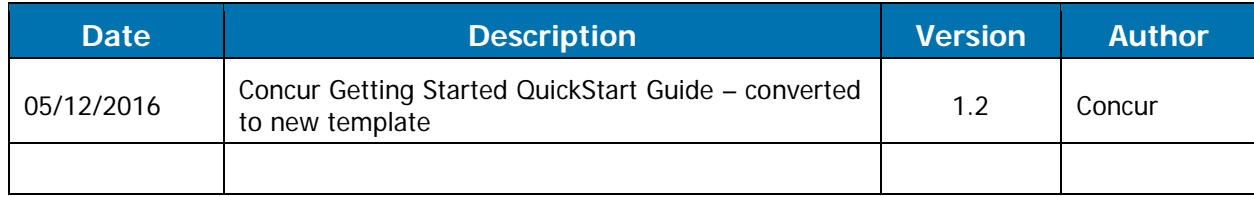

# Proprietary Statement

These documents contain proprietary information and data that are the exclusive property of Concur Technologies, Inc., Bellevue, Washington, and its affiliated companies (collectively, "Concur"). If you are an active Concur client, you do not need written consent to modify this document for your internal business needs. If you are not an active Concur client, no part of this document may be used, reproduced, transmitted, stored in a retrievable system, translated into any language or otherwise used in any form or by any means, electronic or mechanical, for any purpose, without the prior written consent of Concur Technologies, Inc.

Information contained in these documents applies to the following products in effect at the time of this document's publication, including but not limited to:

- **Travel & Expense**
- **Expense**
- **Travel**

The above products and the information contained in these documents are subject to change without notice. Accordingly, Concur disclaims any warranties, express or implied, with respect to the information contained in these documents, and assumes no liability for damages incurred directly or indirectly from any error, omission or discrepancy between the above products and the information contained in these documents.

© 2004 – 2016 Concur. All rights reserved.

Concur® is a trademark of Concur Technologies, Inc. All other company and product names are the property of their respective owners.

Published by Concur Technologies, Inc. 601 108th Avenue NE, Suite 1000 Bellevue, WA 98004

# **Table of Contents**

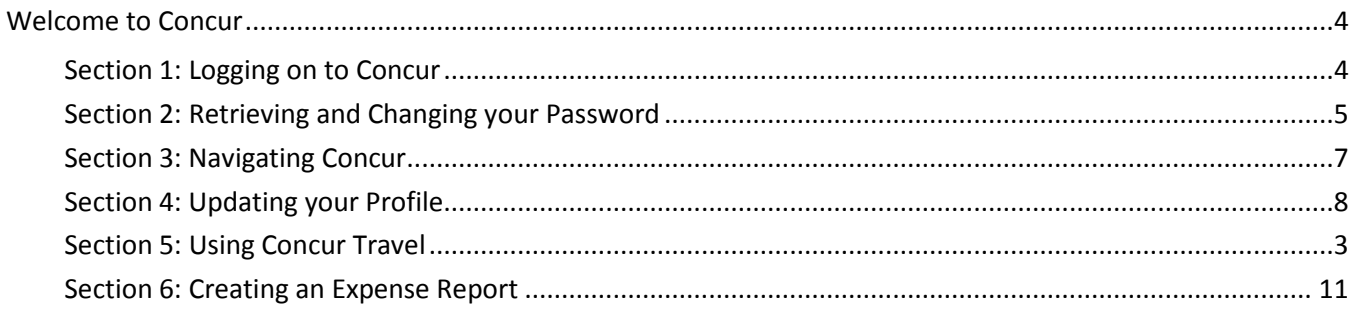

# <span id="page-3-0"></span>**Welcome to Concur**

Concur integrates expense reporting with a complete travel booking solution. This comprehensive Web-based service provides all of the tools you need to book travel as well as create and submit expense reports.

# <span id="page-3-1"></span>**Section 1: Logging on to Concur**

- 1. Navigate to [https://www.concursolutions.com.](https://www.concursolutions.com/)
- 2. Log onto Concur following your company's logon instructions.

### **How to... Additional Information**

If you are not sure how to start Concur, check with your company's system administrator. When starting Concur, you will first see the **Login** screen.

When logging onto Concur, remember that your password is case sensitive.

3. After entering your **User Name** and **Password**, select the appropriate language option for your current session, and then click **Sign In**.

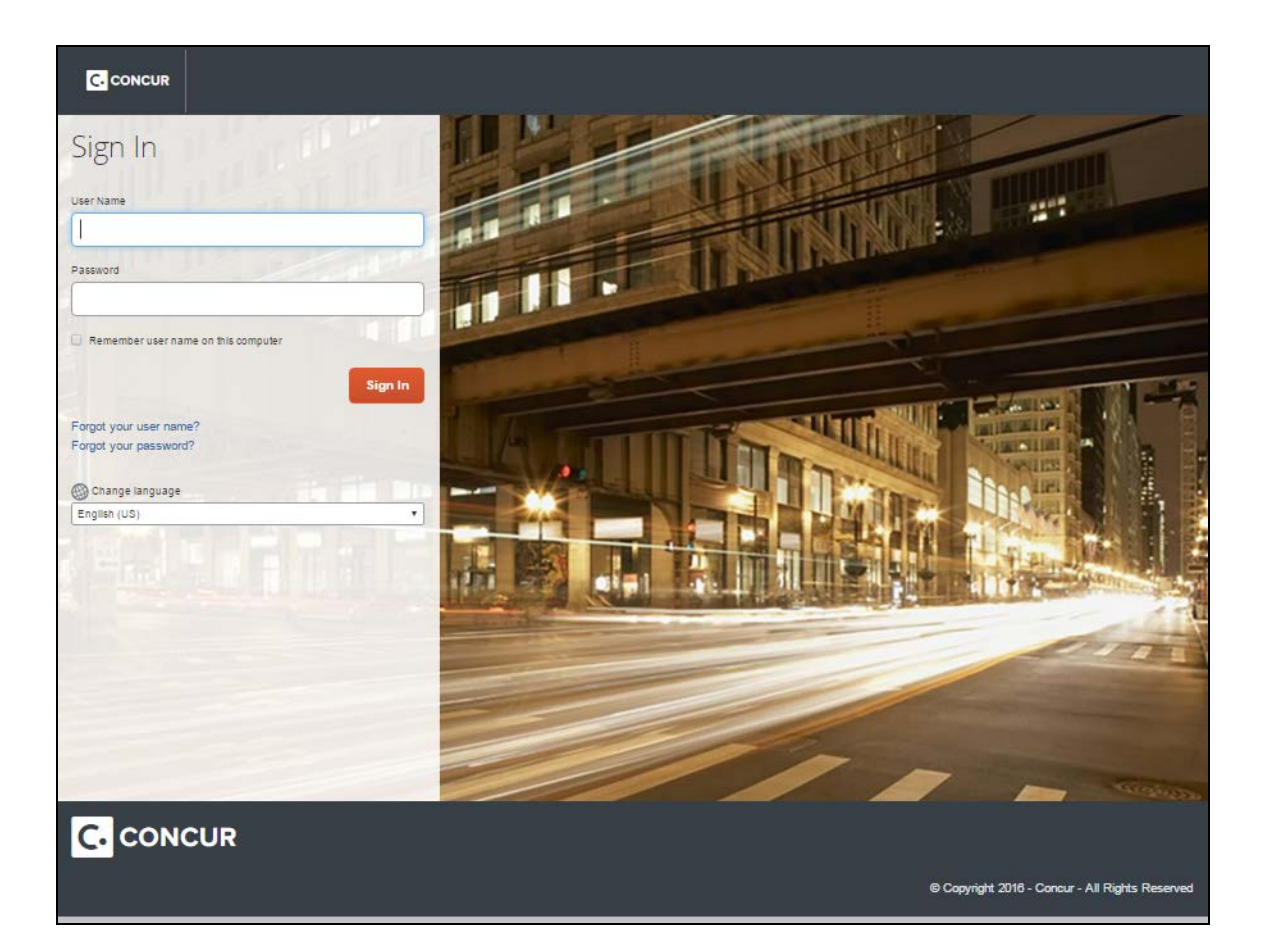

# <span id="page-4-0"></span>**Section 2: Retrieving and Changing your Password**

If you have forgotten your password, you can request to receive it in an email.

#### **Retrieving your password**

1. On the **Login** page, click the **Forgot your password?** link.

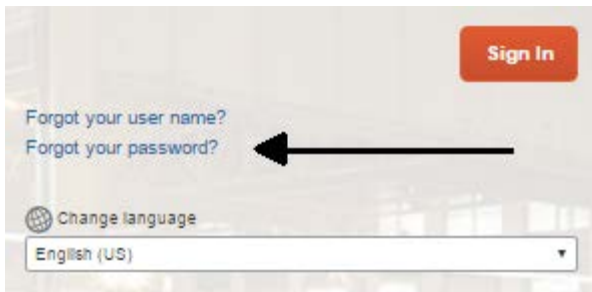

2. Select if you want an email with a password hint, or if you want an email with a link to reset your password, and then click **Submit**.

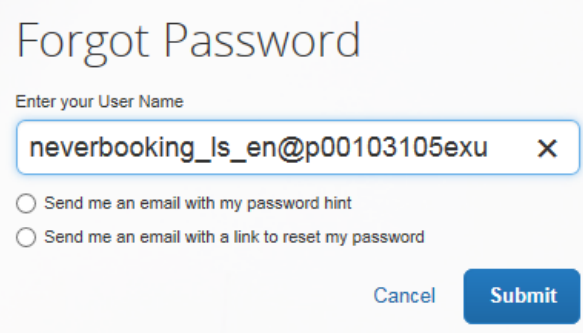

## **Changing your password**

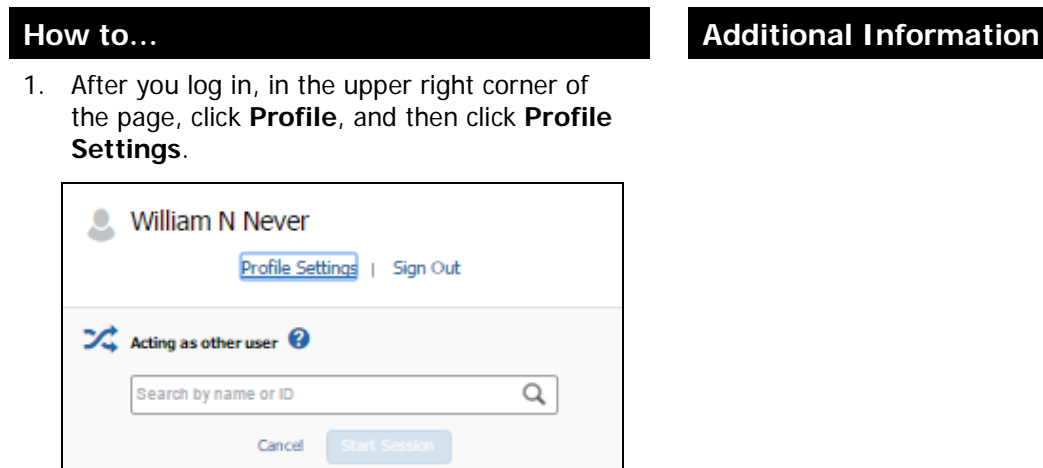

2. On the **Profile Options** page, click **Change Password**.

#### **Concur Getting Started QuickStart Guide Version 1.2 | May 12, 2016**

### **How to... Additional Information**

# Profile Options

Select one of the following to customize your user profile.

#### **Personal Information**

Your home address and emergency contact information.

**Company Information** Your company name and business address or your remote location address.

#### **Credit Card Information**

You can store your credit card information here so you don't have to re-enter it each time you purchase an item or service.

#### **E-Receipt Activation**

Enable e-receipts to automatically receive electronic receipts from participating vendors.

#### **Travel Vacation Reassignment**

Going to be out of the office? Configure your backup travel manager.

#### **Expense Delegates** Delegates are employees who are allowed to perform work on behalf of other employees.

**Change Password** Change your password.

#### **System Settings**

Which time zone are you in? Do you prefer to use a 12 or 24-hour clock? When does your workday start/end?

**Contact Information** How can we contact you about your travel arrangements?

**Setup Travel Assistants** You can allow other people within your companies to book trips and enter expenses for you.

**Travel Profile Options** Carrier, Hotel, Rental Car and other travel-related preferences.

**Bank Information Bank Information** 

#### **Expense Preferences**

Select the options that define when you receive email notifications. Prompts are pages that appear when you select a certain action, such as Submit or Print.

#### **Mobile Registration**

Set up access to Concur on your mobile device

3. Enter and confirm your new password. Note that your password must be at least seven characters with at least one number and one letter.

## Change Password

A password must be at least 6 characters. It may contain numbers (0-9), upper and lower case characters (A-Z, a-z) and symbols (such as ^%\*@#). It cannot contain spaces. All fields are required. Note: Passwords are case sensitiv

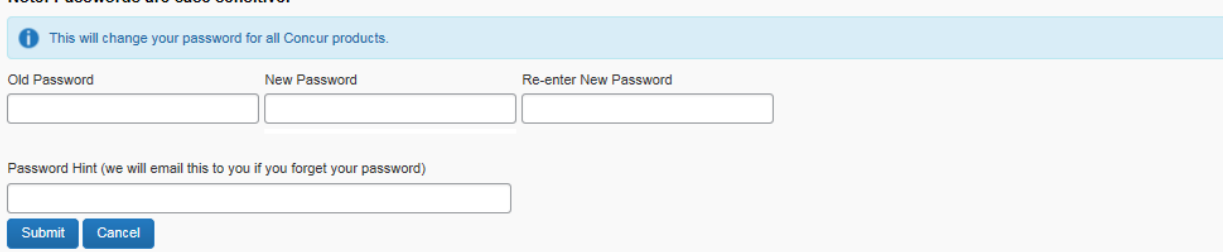

4. To act as a reminder, enter a hint for the password, and then click **Submit**.

# <span id="page-6-0"></span>**Section 3: Navigating Concur**

The **Concur** home page includes the following sections that make it easy for you to navigate and find the information you need.

- **Quick Task Bar –** Provides direct access to expenses, reports, request, and other Concur features.
- **Alerts –** Displays informational alerts about Travel features.
- **My Tasks –** Displays a dashboard for your open requests, expenses, approvals, etc.
- **Trip Search –** Provides the tools you need to book a trip (If Concur Travel is enabled).

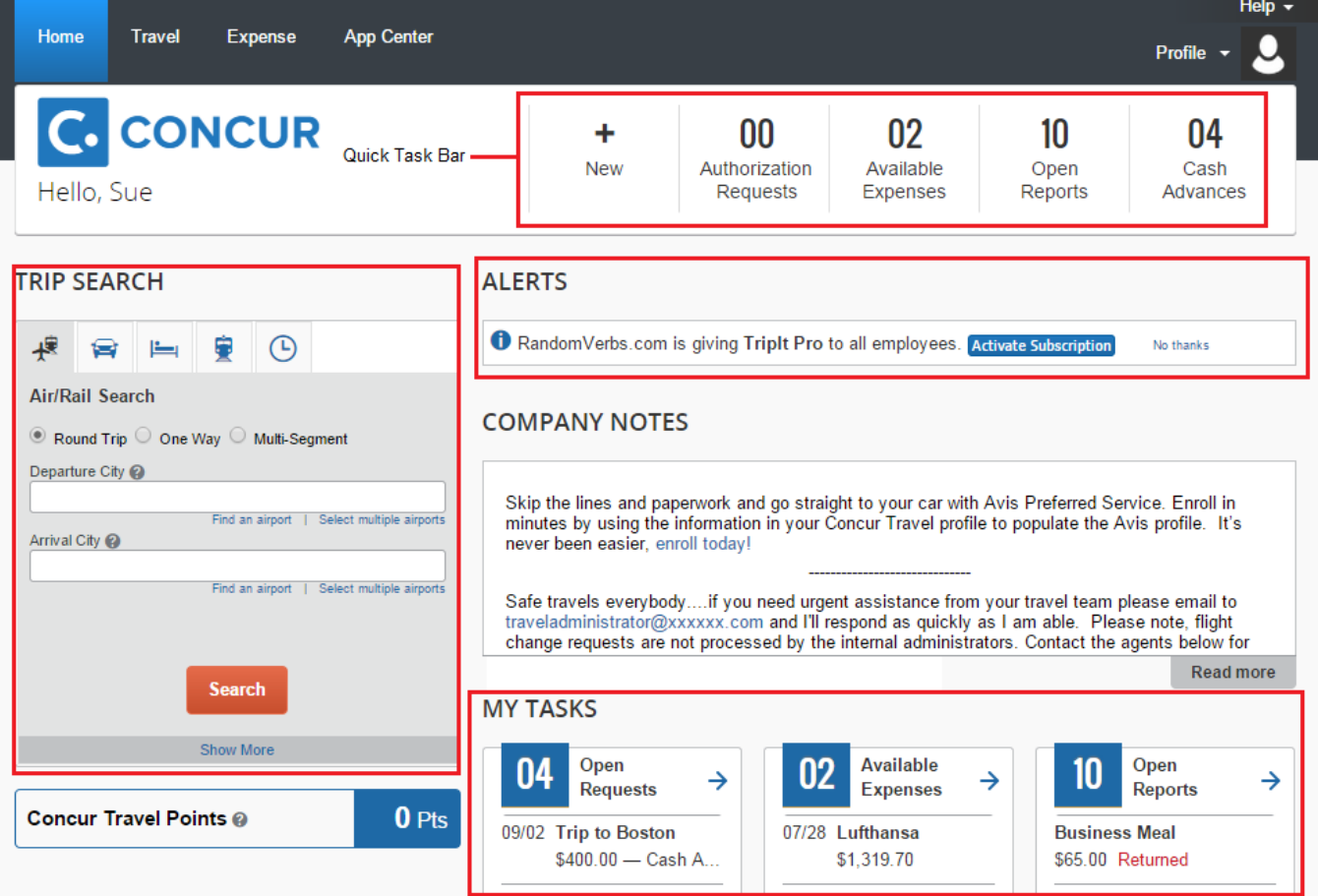

# <span id="page-7-0"></span>**Section 4: Updating your Profile**

You use the **Profile Options** page to customize your user profile.

- **Your Information** Select request information, add or remove delegates, enter email settings, select approvers, and add or remove attendees.
- **Travel Settings** Enter expense preferences, add bank information, and company card information. You can also enter expense delegates and approvers.
- **Request Settings** Select request information, add or remove delegates, enter email settings, select approvers, and add or remove attendees.
- **Expense Settings** Enter expense preferences, add bank information and company card information. You can also enter expense delegates and approvers
- **Invoice Settings** Enter invoice preferences, add invoice delegates and approvers.

#### **Step 1: Accessing your Profile page**

• On the **Profile Options** page, review your information, and select the appropriate links to update your profile information.

### **How to... Additional Information**

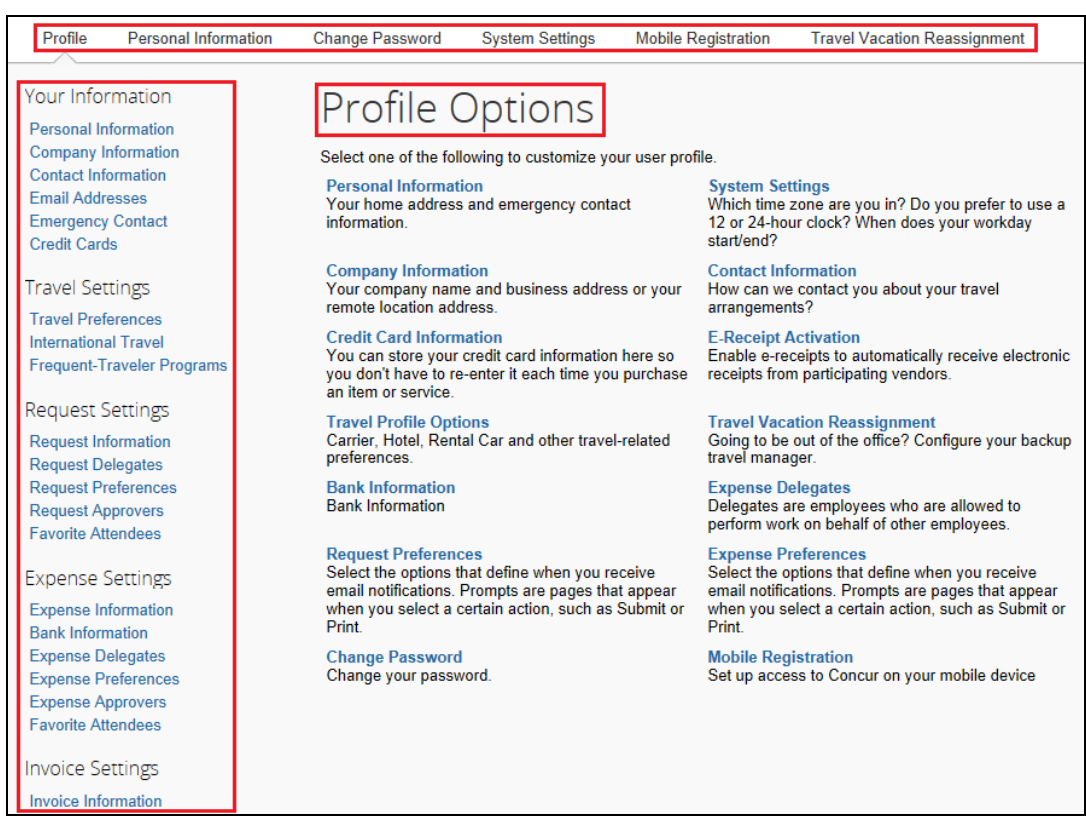

## **Step 2: Completing your information**

• Click the appropriate links on the **My Profile – Personal Information** page to complete your profile information, as needed.

#### **How to... Additional Information**

To avoid re-entering personal and permanent information about yourself (phone number, contacts, credit card information etc.), complete your profile after logging onto Concur for the first time and update it whenever your information changes.

Update your Travel and Expense preferences and any other appropriate information.

## **Step 3: Adding a delegate**

1. In the **Expense Settings** section, click **Expense Delegates**.

#### **How to… Additional Information**

On the **Expense Delegates** page, you will give other Expense users the ability to prepare, submit, approve, view receipts, approve reports, or receive emails on your behalf.

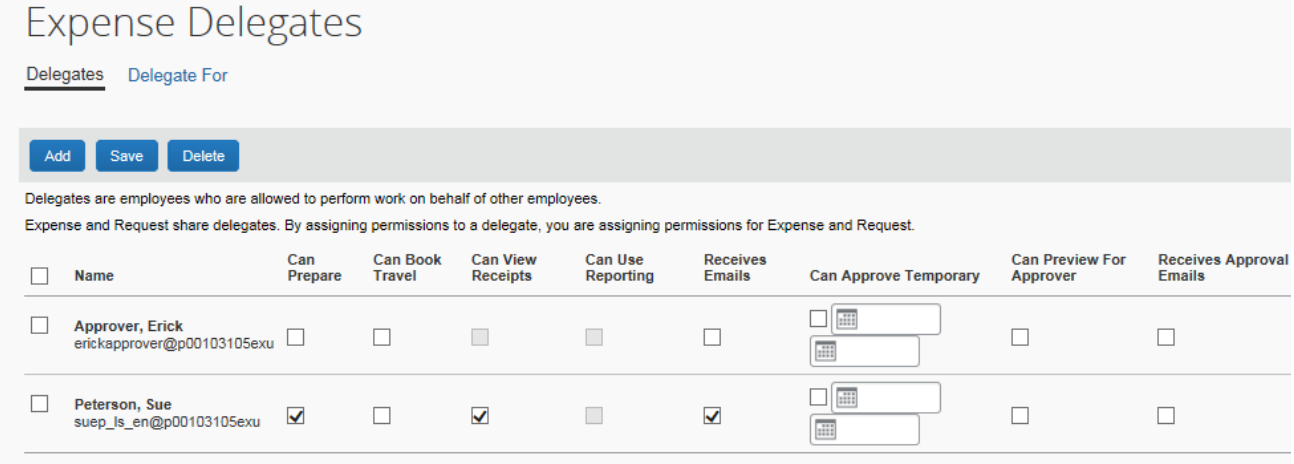

- 2. Click **Add**.
- 3. In the **Search by employee name, email address or logon ID** field, type the last name of the delegate you wish to add.
- 4. Click the name of the delegate from the list.
- 
- 6. To add additional delegates, repeat steps 2-5.
- 

As you begin to type the name, Expense provides a list of users to select from.

5. Select the appropriate task check boxes. The delegate can only perform the tasks you select. A delegate will need to be an approver in order to approve reports on your behalf.

7. Click **Save**. You can see if others have added you as their delegate by clicking the **Delegate For**.

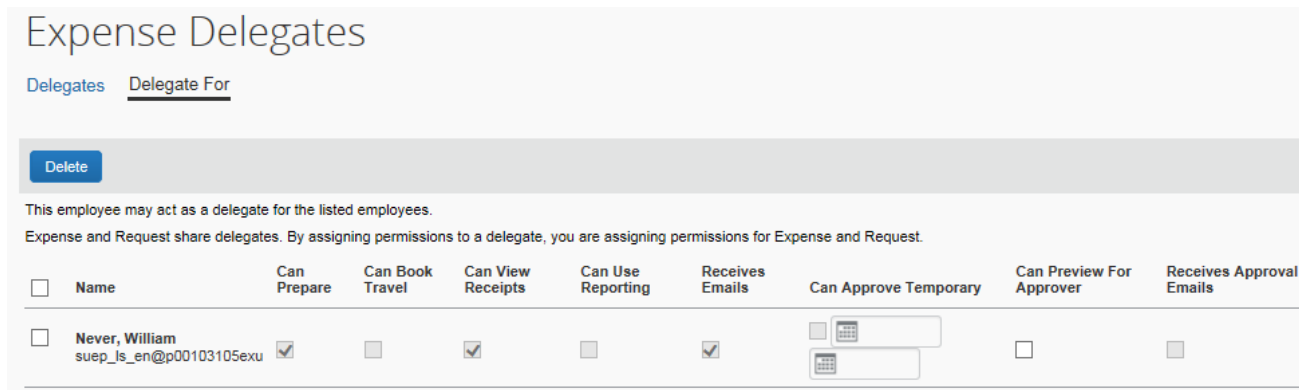

## **Step 4: Reviewing Expense approvers**

## **How to... Additional Information** 1. In the **Expense Settings** section, click **Expense Approvers**.

 $\Box$ 

2. Review your **Expense Approvers**. If your company allows you to select your Approver, type all or part of the approver's name in the appropriate fields, select the approver, and then click **Save**.

> If your company does not allow you to select your approver, verify that the listed approver is correct. Notify your system administrator for any needed corrections.

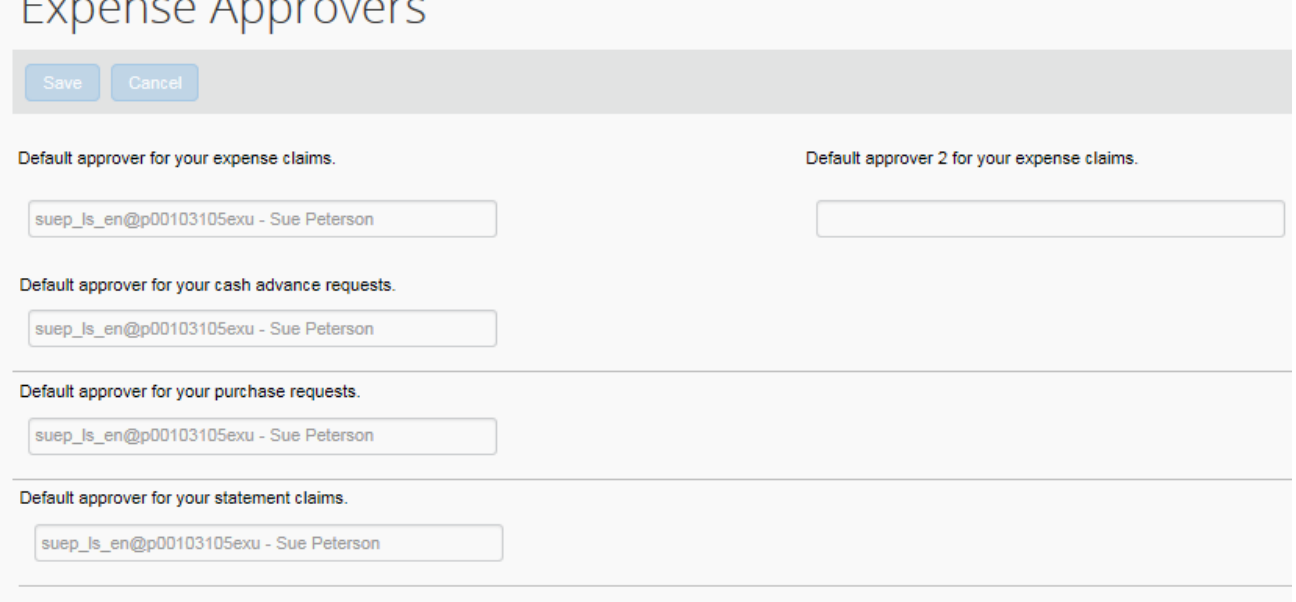

# <span id="page-10-0"></span>**Section 5: Using Concur Travel**

You use Concur Travel to book a flight, rail, car, and/or hotel reservation.

### **Step 1: Making a flight reservation**

- 1. On the **Concur** home page, on the **Flight** tab on the left side of the page, select one of the following options.
	- Round Trip
	- One Way
	- **Multi City**

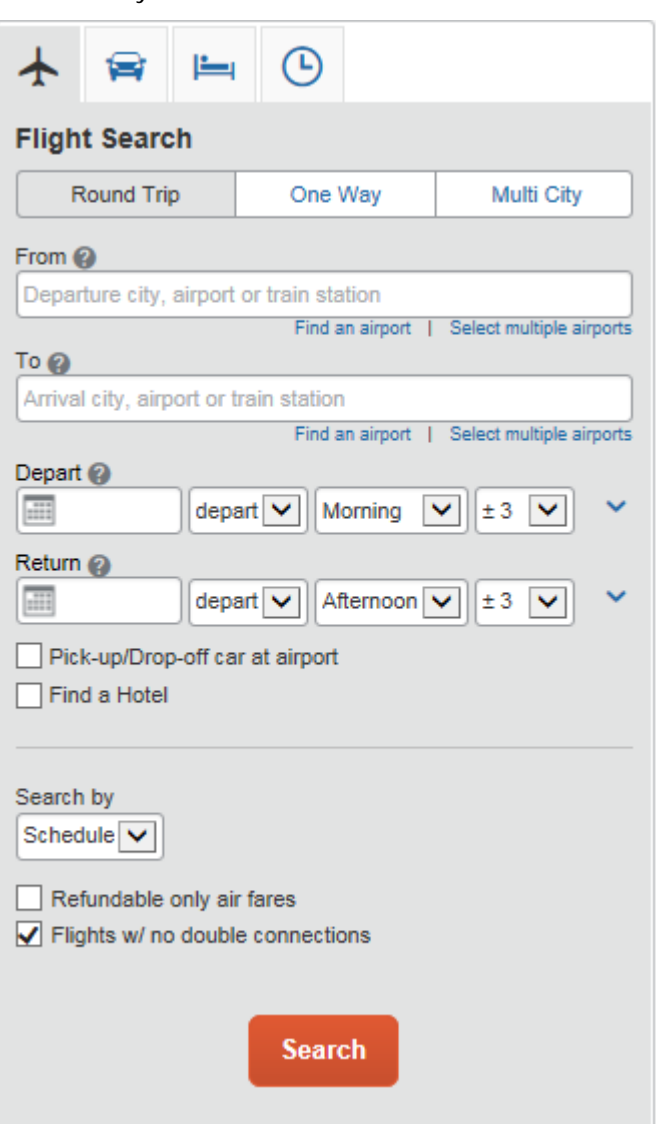

- 2. In the **From** and **To** fields, enter the cities for your travel, and then click **Search**.
- 3. Click in the **Departure** and **Return** date fields, and then select the appropriate dates from the calendar.

When you type in a city, airport name, or code, Travel will automatically search for a match.

### **How to... Additional Information**

If you have a car, hotel, limo, or rail to book without airfare, use the corresponding tabs.

- 4. Select **depart** or **arrive**, the time of day you want to fly, and time range from the dropdown arrows.
- 5. If you need a car, select the **Pick-up/Dropoff car at airport** check box.
- 6. If you need a hotel, select the **Find a Hotel** check box.
- 7. Select **Schedule** or **Price** from the **Search by** dropdown arrow.
- 8. To search only fully refundable fares, select the **Refundable only air fares** check box.
- 9. If you do not want a flight with a double connection, select the **Flights w/ no double connections** check box.
- 
- 11. Review the search results and select the most appropriate option for your flight.
- 13. To select your flight:
	- On the **Shop by Schedule tab**, click **Price these Options**, and then click **Select** for the appropriate flight. -OR-
	- On the **Shop by Fares** tab, click **Select** next to the appropriate flights.

Travel searches before and after the time you select.

Depending on your company's configuration, you can automatically reserve a car, which allows you to bypass viewing the car results. After you select a vendor and car type, a car is automatically added to your reservation.

You can choose to search for the hotel by:

- **Airport**
- **Address**
- Company Location
- Reference Point / Zip Code (a city or neighborhood)

10. Click **Search**. To filter the results, select a column, row, or cell in the airline grid at the top of the results screen or use the sliding scales on the left. You can easily switch between the **Shop by Fares** tab and the **Shop by Schedule** tab by clicking on the tab.

> To select a seat, click the **View Seatmap** icon next to the flight. A code for seats appears at the bottom of the page, showing which seats are available, occupied, or considered preferential.

The **Select** buttons are color coded as:

- A green **Select** button indicates the fare is within policy.
- A yellow **Select** button indicates the fare is outside of policy. If you select this fare, you must enter additional information. Yellow buttons will not appear if your company uses Concur Standard.
- A red **Select** button indicates the fare is outside of policy. If you select this fare, you must enter additional information and wait for manager approval. The trip will not be ticketed until it is approved by a manager.

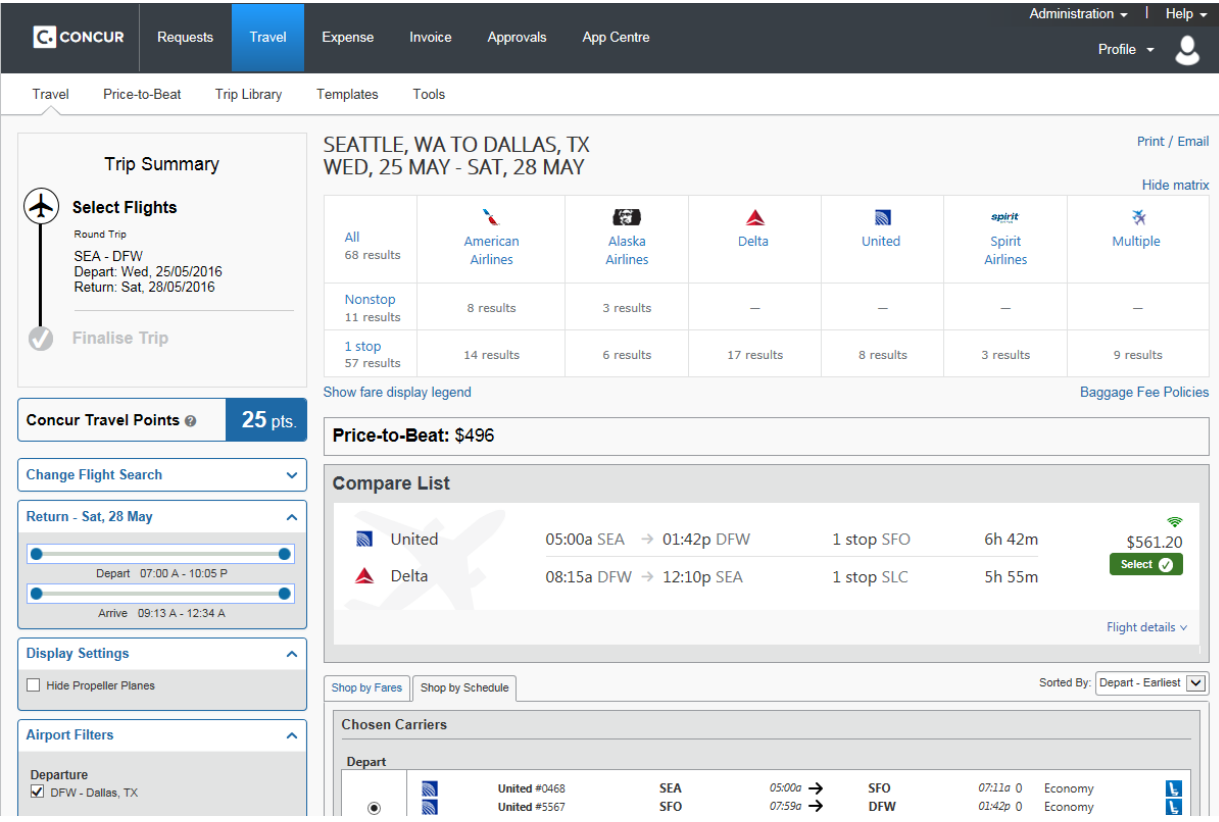

14. On the **Review and Reserve Flight** page, review your information, select a method of payment, and then click **Reserve Flight and Continue**.

Add or choose a different frequent flier program. Travel automatically selects the corresponding frequent flier program from the profile, if available.

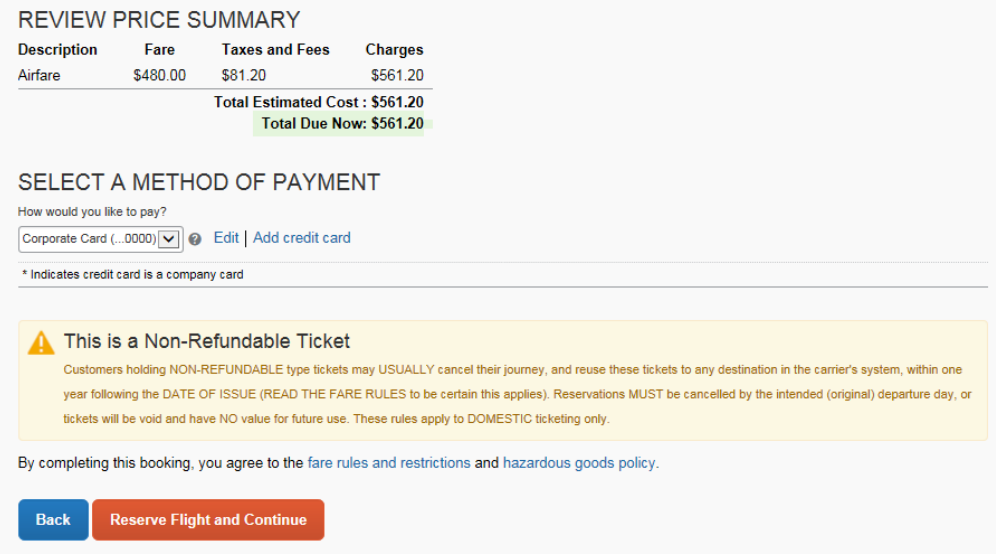

15. Review your flight details, and then click **Next**.

## **Step 2: Selecting a car**

- 1. If you selected **Pick Up/Drop off car at airport** on the **Flight** tab, you will see the results for the car search.
- 2. Click **Select** next to the appropriate rental car. You can sort the car results to help find your

### **How to... Additional Information**

If you selected **Automatically reserve this car**, Travel will add your car and then display your hotel results.

selection.

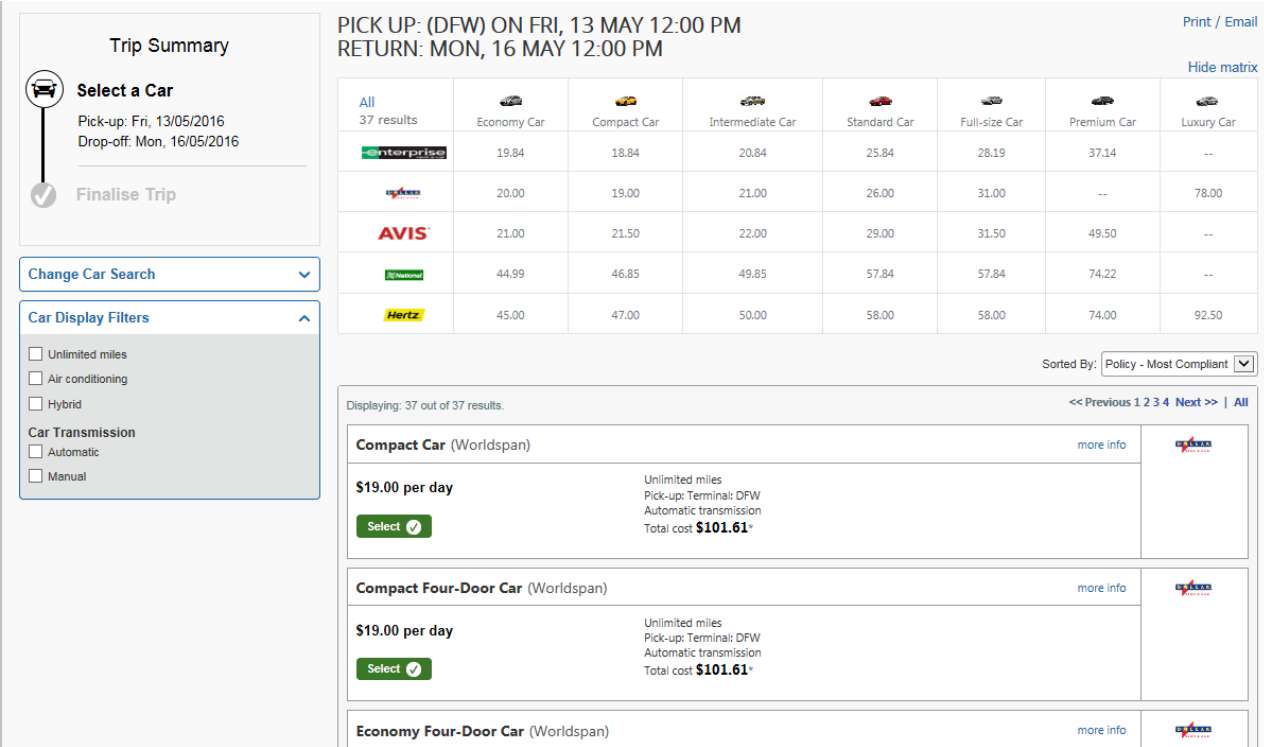

- 3. Review your car rental details, and then click **Reserve Car and Continue**.
- 4. Review your travel details, and then click **Next**.

### **Step 3: Selecting a hotel**

1. If you selected the **Find a Hotel** option on the **Flight** tab, the hotel results appear after you choose your rental car.

## **How to... Additional Information**

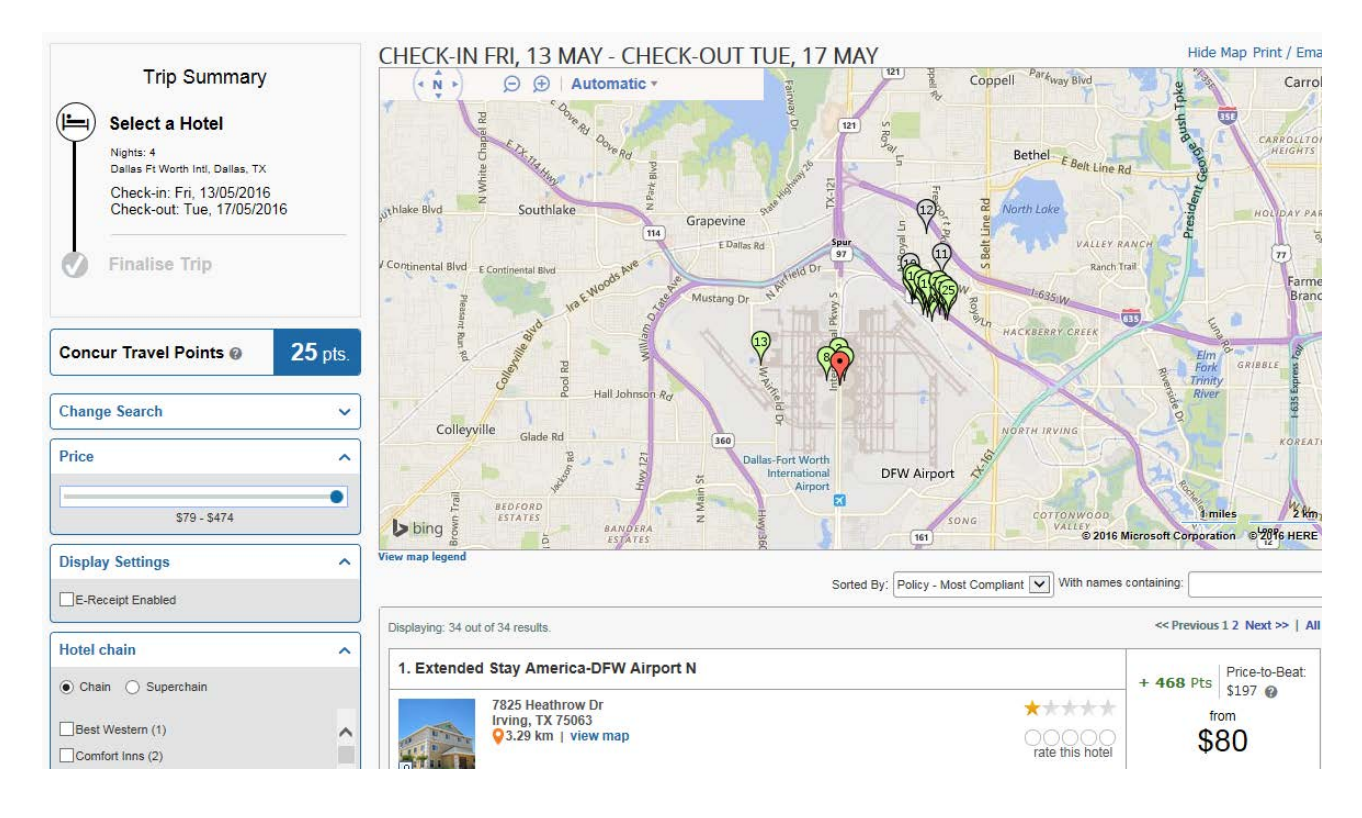

- 2. Use the filter options to narrow your search by **Amenity** or **Chain**.
- 3. Click **choose room** to view room rates.
- 4. When you are ready to reserve your hotel room, click the radio button next to the desired room type, and then click **Select**.

The **Select** buttons are color coded as follows:

- A green **Select** button indicates the hotel rate is within policy.
- A yellow **Select** button indicates the hotel rate is outside of policy. If you select this rate, you must enter additional information. Yellow buttons will not appear if your company uses Concur Standard.
- A red **Select** button indicates the hotel rate is outside of policy. If you select this rate, you must enter additional information and wait for manager approval. The trip will not be ticketed until it is approved.

You will see a notification if a hotel is outside of policy. You can view the type of rate and room, as well as other information that is available from the agency system.

5. Review the information on the **Review and Reserve Hotel** page, click to agree**,** and then click **Reserve Hotel and Continue.**

### **Step 4: Completing the reservation**

- 1. Review the details of the reservation, and then click **Next**.
- 2. On the **Trip Booking Information** page, enter your trip information in the **Trip Name** and **Trip Description** fields.

4. Click **Confirm Booking** to finalize your trip.

#### **How to... Additional Information**

From here, you can add or make changes to the car or hotel as well as change the dates of the flight. Depending on your company's configuration you may be able to add parking, taxi or dining at this time.

The trip name and description data are for your record keeping. If you have any special requests for the travel agent, please enter them into the agent comments section. Some request may result in higher fees.

3. Click **Next.** You will see the name and itinerary, along with the quoted airfare amount.

### **Step 5: Cancelling or changing an airline, car rental, or hotel reservation**

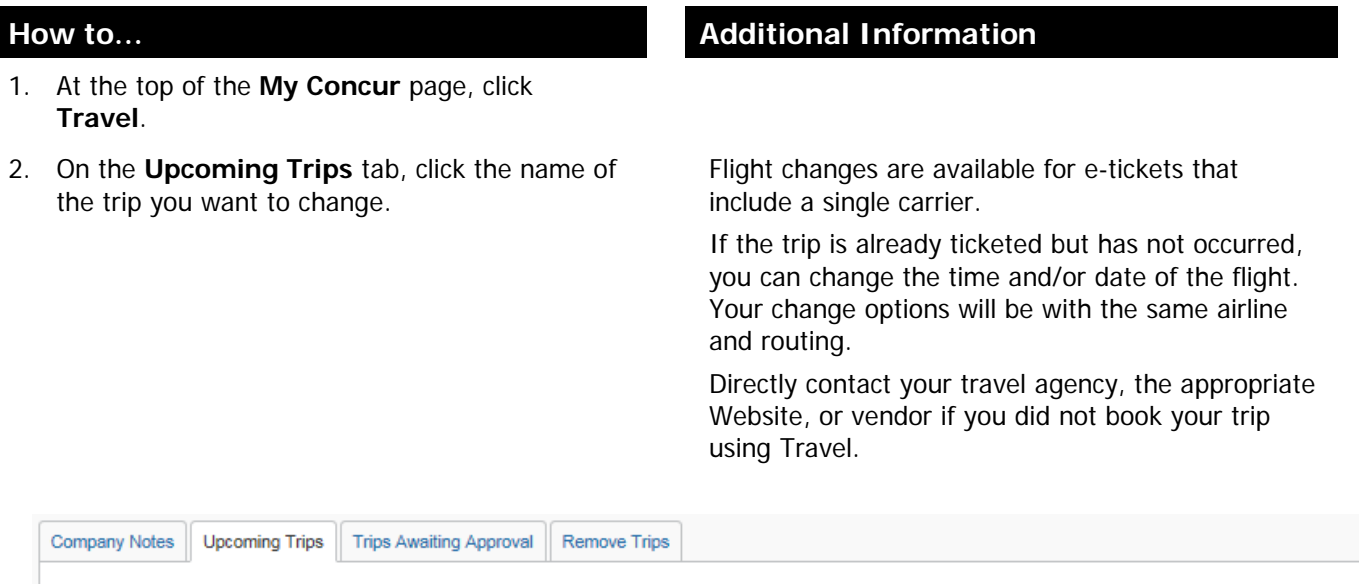

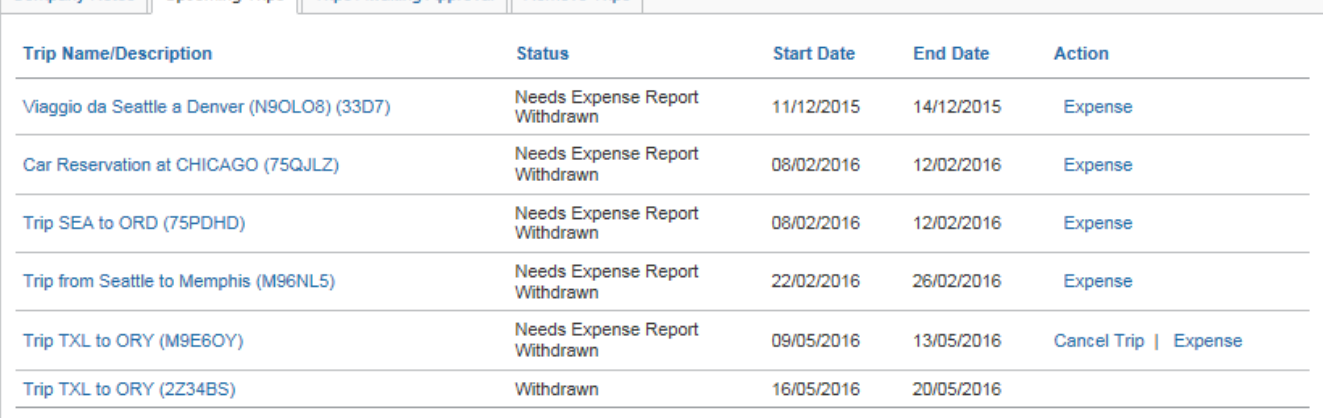

3. To change a trip, in the **Action** column, click

#### **Change Trip**.

- 4. On the **Itinerary** page, select the portion of the trip you want to change.
- 5. To cancel your entire trip, in the **Action** column, click **Cancel Trip**, and then click **OK**.

When you cancel a trip, if your ticket is refundable, your ticket will be voided or refunded, as applicable. If your ticket is non-refundable, and you cancel it in accordance with the airline rules, an eticket will be retained that you can apply to future trips.

# <span id="page-18-0"></span>**Section 6: Creating an Expense Report**

## **Step 1: Creating a new report**

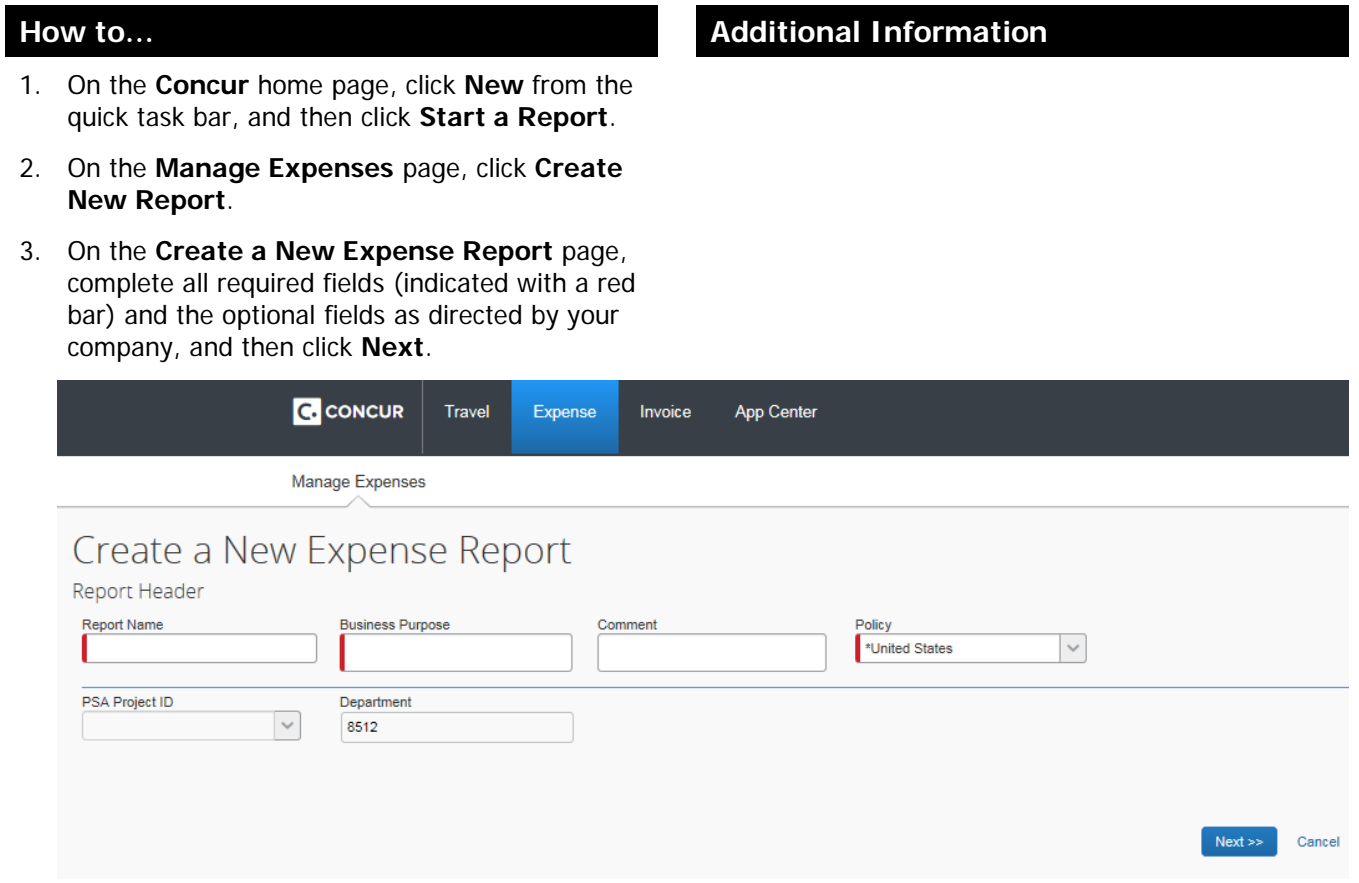

4. Click **New Expense** to create a new expense.

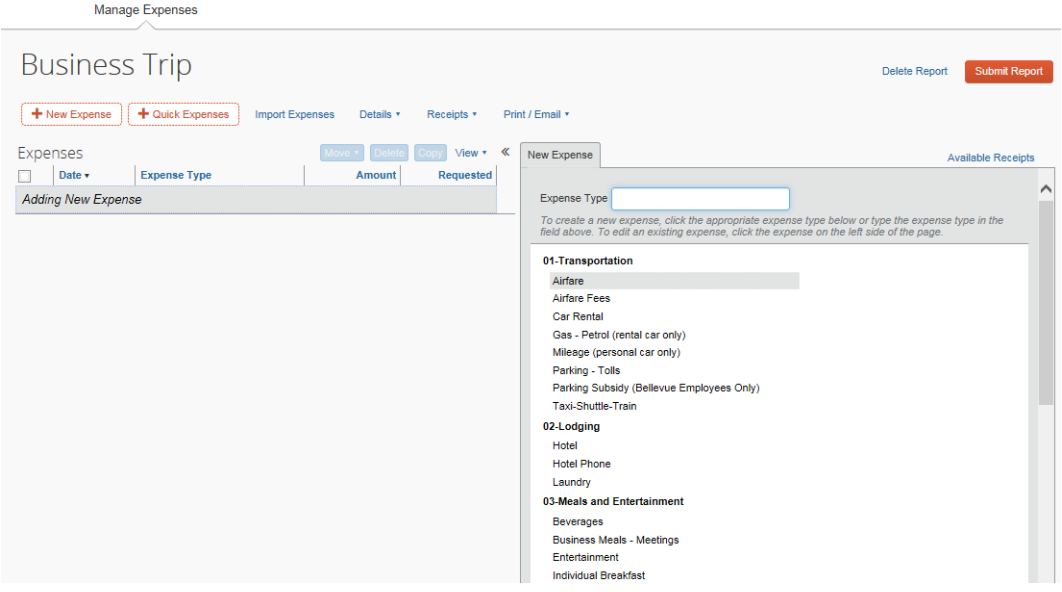

- 
- 3. Complete all required fields and the optional fields as directed by your company.
- 
- 5. For any expenses that require itemizations, click **Itemize**.
- 6. Click **Save Itemizations**.

Manage Expenses

### **Step 2: Submitting the expense report for approval**

1. Once the expense report is complete, click **Submit Report** to send it to the approver.

2. Select an **Expense Type**. After you select the expense type, the **Expense Type** fields automatically populate.

> To delete an unsubmitted report, click the check box, and then click **Delete Report**.

4. Click **Import Expenses**. Complete all required fields. If you have receipts for the expense, click **Attach Receipt**. Click **Browse,** select the appropriate file, and then click **Attach**.

> Complete all required and optional fields, as necessary.

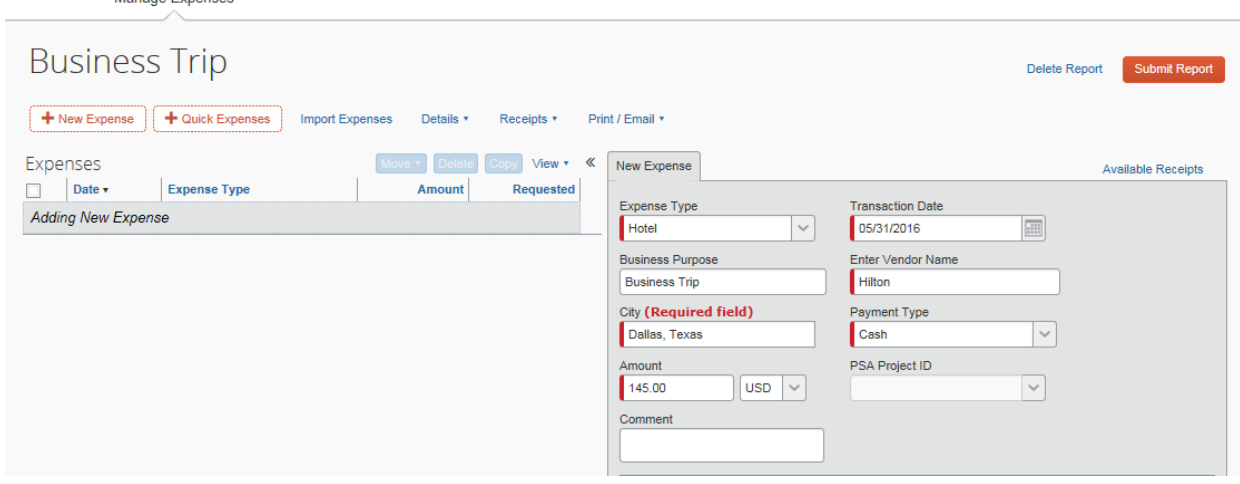

2. Perform a final review, and then click **Submit Report**.

### **Step 3: Viewing details and managing receipts**

1. Click **Details**, and then select the appropriate action.

Manage Expenses

You can view the report header, totals, audit trails, approval flow, allocations, and comments.

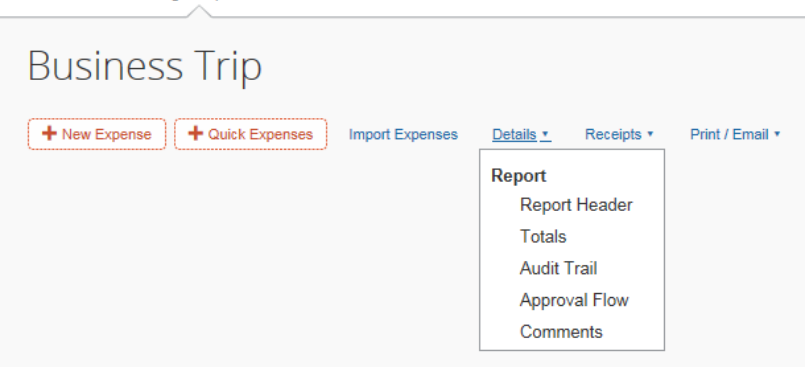

2. To view the required receipts, click **Receipts**, and then click **Receipts Required**.

## **Step 4: Printing an expense report**

- 1. Click **Print/E-mail**, and then click **Detailed Report**.
- 

You can check receipts, attach receipt images, view available receipts, and create missing receipt affidavits.

2. Click **Print**. Optionally, you can view the report in PDF format, email the report, or close the report.